### Practice Success

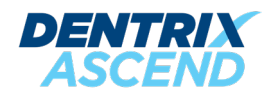

### MOVING FROM DENTRIX TO DENTRIX ASCEND

**INSIGHTS AND TIPS TO HELP YOU MAKE A SUCCESSFUL TRANSITION**

**A PRACTICE SUCCESS PLAYBOOK**

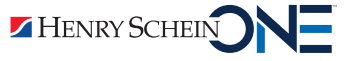

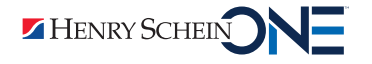

**A PRACTICE SUCCESS PLAYBOOK** REVISED ON 10/11/23

**INSIGHTS AND TIPS TO HELP YOU MAKE A SUCCESSFUL TRANSITION**

### MOVING FROM DENTRIX TO DENTRIX ASCEND

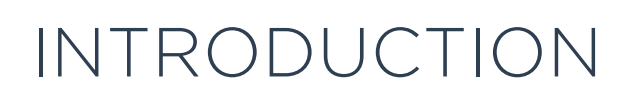

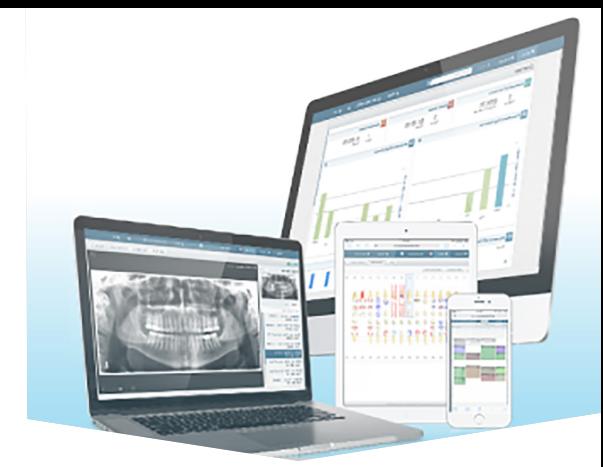

#### Prepare Your Team to Succeed with Dentrix Ascend

Change is never easy. It's especially hard when it affects something fundamental in your life, like your living arrangements or your career, or when it alters something you use every day, like your cell phone or your dental software.

The better prepared you are the easier change will be. We want to help you make the transition from Dentrix to Dentrix Ascend as easily as possible, so we've created this Dentrix to Dentrix Ascend transition playbook.

Each section of the book describes a major process in Dentrix Ascend, lists key differences with Dentrix, and gives you links to videos that show you what it looks like to complete essential tasks in Dentrix Ascend. Don't lose time or productivity trying to guess how to complete tasks in a new practice management system. Use the playbook to compare what you know how to do in Dentrix with the way you will do it in Dentrix Ascend so that you have a better idea of what to expect.

Start preparing today for your transition from Dentrix to Dentrix Ascend. You'll be better prepared for your initial training, and you'll be ready to hit the ground running the day you go live with Dentrix Ascend.

> A note for practice owners, office managers, and other team supervisors:

> This playbook is divided into sections that describe different processes in Dentrix Ascend. Your team members may not need to study every section.

In order to make it easier for your team members to study the playbook, assign team members to study individual sections of the playbook according to the tasks they will complete in Dentrix Ascend. Then ask team members to share what they have learned with the rest of the team so everyone will have a broader and better understanding of Dentrix Ascend.

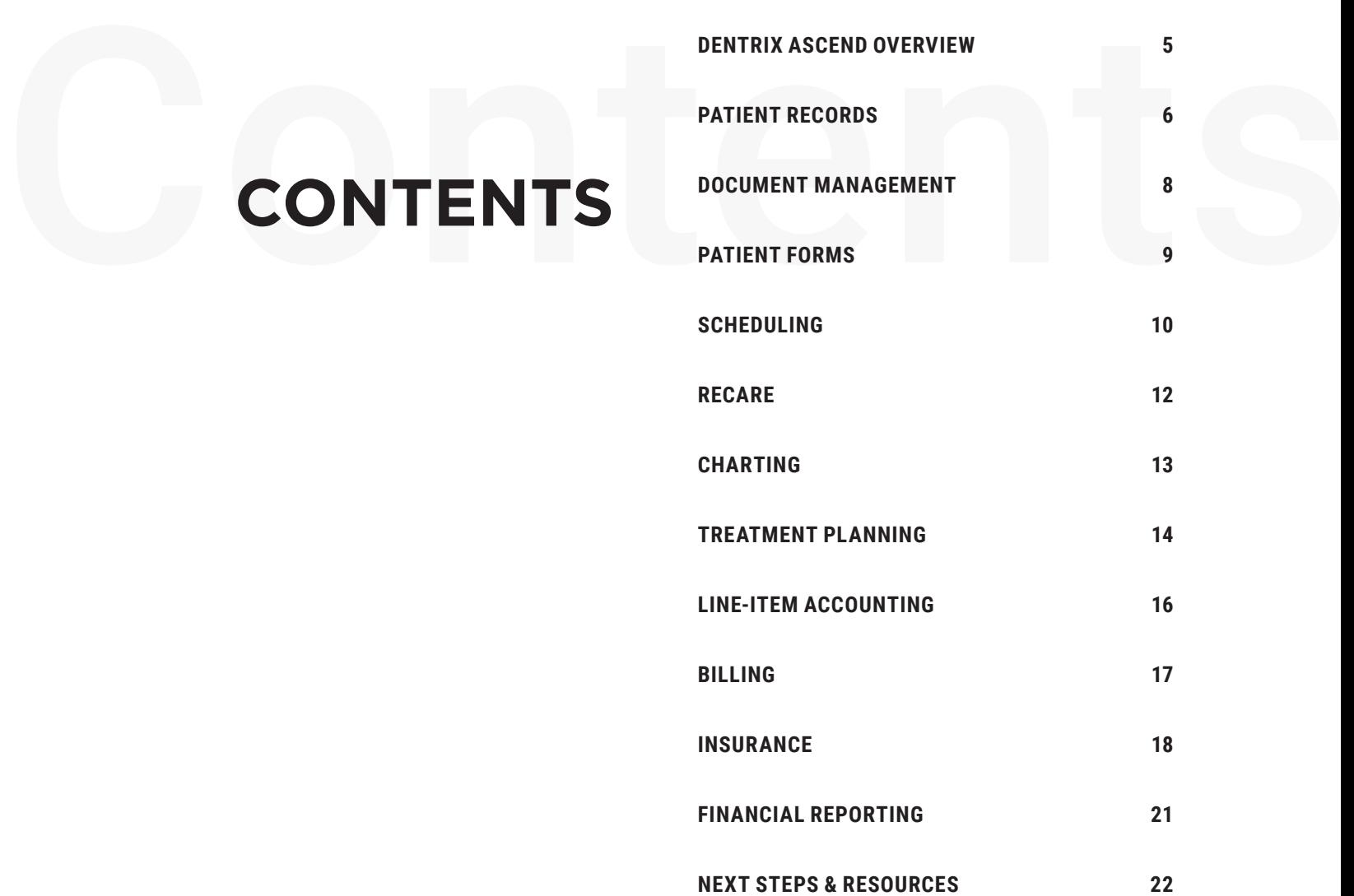

**DENTRIX ASCEND OVERVIEW 5**

## <span id="page-4-0"></span>DENTRIX ASCEND OVERVIEW

#### Introduction to Dentrix Ascend

Dentrix Ascend is a cloud-based software program. You are used to logging into a computer and using a copy of Dentrix that is installed on that computer, but with Dentrix Ascend there are no files installed on the computer. You can access Dentrix Ascend from any computer, tablet, phone, or other device with internet access. Also, updates and improvements become available automatically in Dentrix Ascend as they are released.

Dentrix Ascend is not just Dentrix in the cloud. It has a smarter, more natural interface and includes built-in task automation and role-based workflows that display the day's customized to-do list and status of each task. Dentrix Ascend also includes a custom report module called Power Reports that you can use to gather the key performance data you need. And, if you have multiple locations, you can use Dentrix Ascend to access the same patient records in multiple locations without additional networking.

[Click here to watch the Dentrix Ascend Overview video \(04:52 minutes\).](https://learn.dentrixascend.com/courses/new-user-course/lessons/getting-started-in-dentrix-ascend/topic/dentrix-ascend-overview-video/)

Dentrix Ascend is cloudbased, which means you can access it from any computer, tablet, phone, or other device with internet access. You don't have to be in the office to access Dentrix Ascend.

#### Key Differences

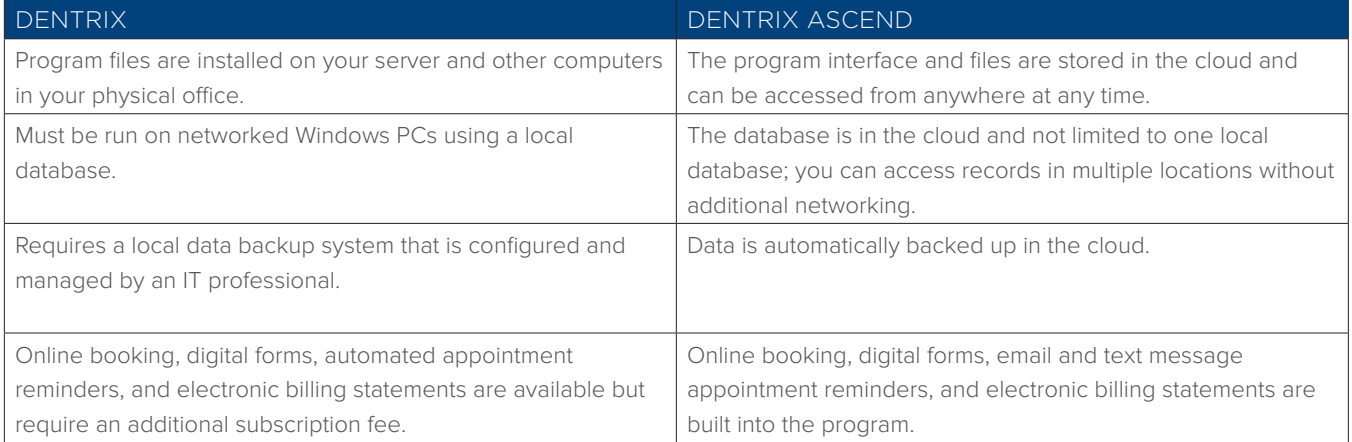

#### DENTRIX TO DENTRIX ASCEND TRANSITION

### <span id="page-5-0"></span>PATIENT RECORDS

#### Introduction to Patient Records in Dentrix Ascend

Like Dentrix, Dentrix Ascend allows you to track patient information like demographics, contact information, insurance, referrals, medical alerts, and so forth. In Dentrix Ascend, each patient has his or her own patient overview page that contains this information.

#### [Click here to watch the Patient Information Overview video \(02:02 minutes\).](https://learn.dentrixascend.com/courses/patient-information/lessons/patient-records/topic/patient-information-overview/)

Unlike Dentrix, Dentrix Ascend does not group patients into families. Each patient's page is an independent record in the database. You can create new patient records as a household, meaning a group of patients who share an address, but there is no patient who is set as the head of house for that group of patients. Instead, you assign someone to act as another patient's primary contact or primary guarantor. You can see which patients are connected to each other by looking at the list of patients who have the same contact or guarantor, and when family relationships change, you can just update the patient's contact or guarantor instead of splitting the family record.

[Click here to watch the Understanding Relationships in Dentrix Ascend video](https://learn.dentrixascend.com/courses/patient-information/lessons/patient-records/topic/understanding-relationships-in-dentrix-ascend/)  [\(04:44 minutes\)](https://learn.dentrixascend.com/courses/patient-information/lessons/patient-records/topic/understanding-relationships-in-dentrix-ascend/).

#### Key Differences

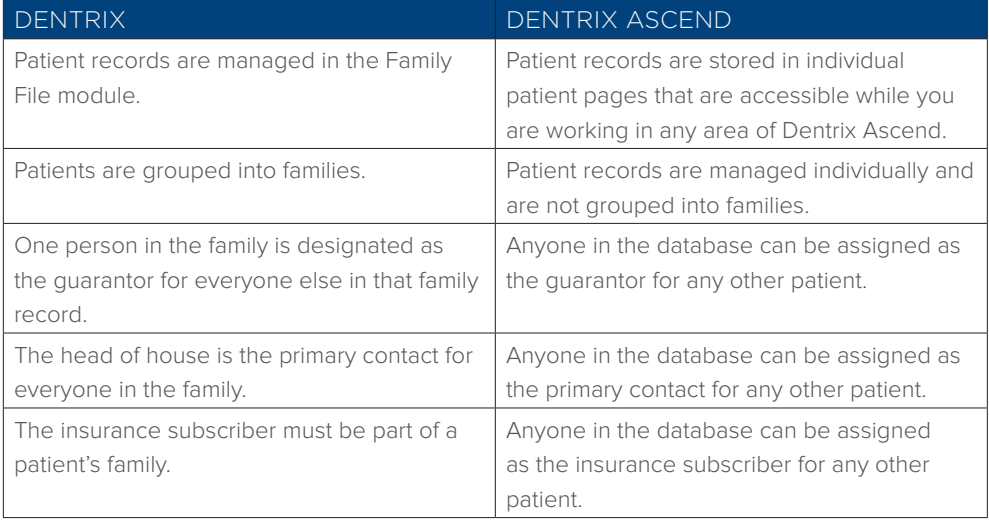

Dentrix Ascend does not have a patient module like the Family File in Dentrix. You can access a patient's page using the patient search field in the main toolbar. You don't have to open a separate module to view a patient's information.

#### Key Differences (continued)

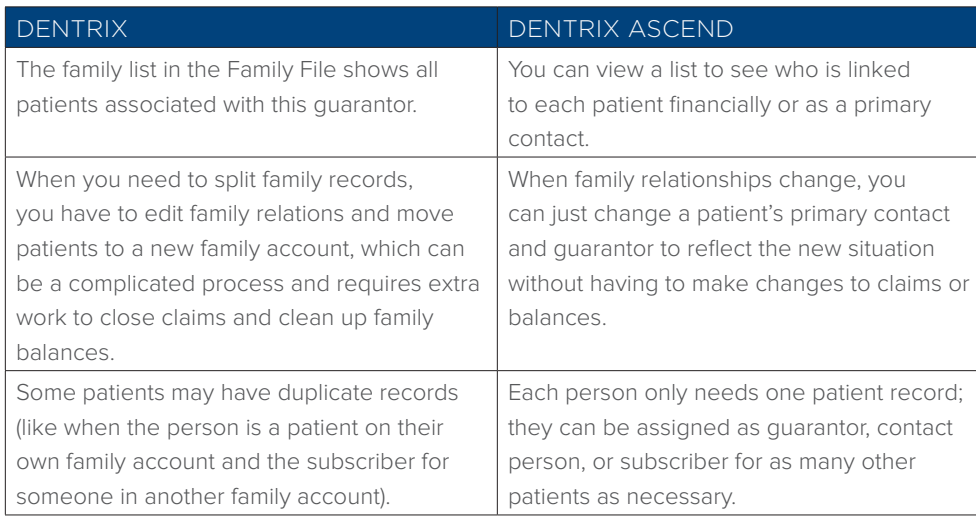

#### Explore How to Work With Patient Records in Dentrix Ascend

Explore how to complete tasks like adding a new patient record, defining the primary contact and guarantor, managing medical alerts, and recording patient referrals.

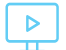

[Click here to explore the Patient Records Essentials tutorials.](https://learn.dentrixascend.com/courses/patient-information/lessons/patient-records/)

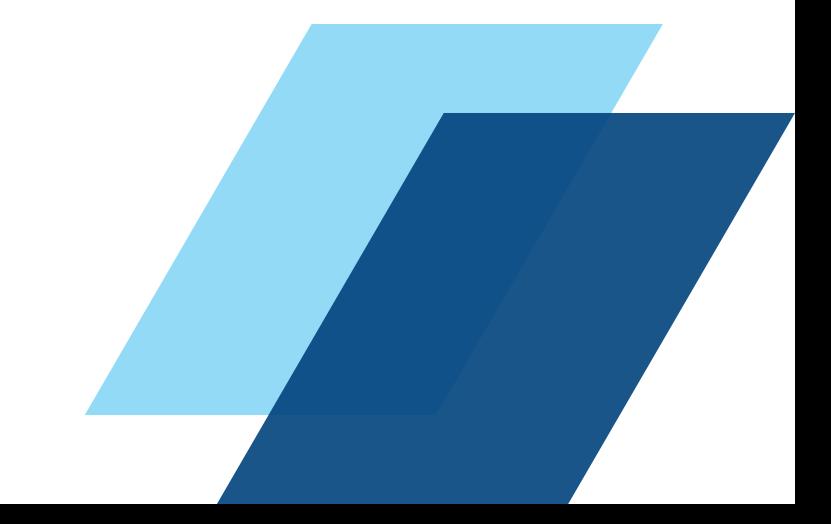

# <span id="page-7-0"></span>DOCUMENT MANAGEMENT

#### Introduction to Documents in Dentrix Ascend

Managing documents and forms is an important part of maintaining a complete patient record. In Dentrix Ascend, you can scan or upload documents directly into a patient's document manager. Ascend organizes documents by tags, so when you want to see a specific type of document you can filter the list by specific tags to find what you need. You can also export documents from Dentrix Ascend to your computer hard drive so you can attach them to email messages and send them to patients or other providers for referrals.

#### Key Differences

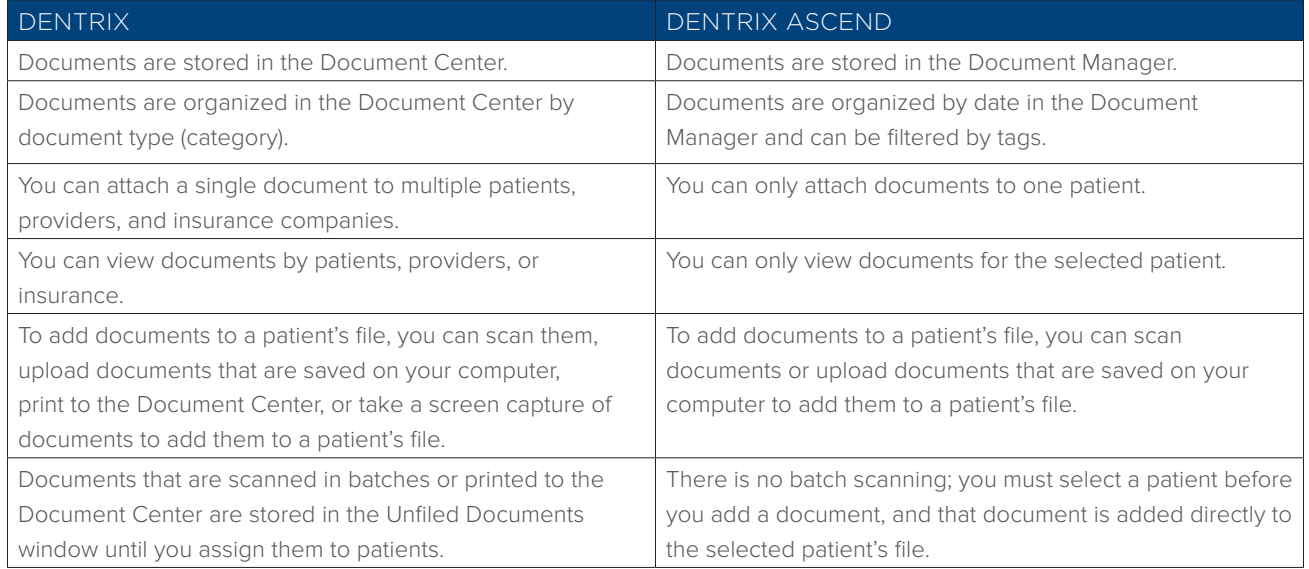

### Explore How to Work With Documents in Dentrix Ascend

Explore how to complete tasks like uploading documents to a patient's account, editing document information, and using tags to filter the document list.

> [Click here to explore the Documents Essentials](https://learn.dentrixascend.com/courses/patient-information/lessons/forms-documents/)   $\triangleright$ [tutorials.](https://learn.dentrixascend.com/courses/patient-information/lessons/forms-documents/)

DENTRIX TO DENTRIX ASCEND TRANSITION

### <span id="page-8-0"></span>PATIENT FORMS

Patient forms are built into Dentrix Ascend. You can create forms, send them to patients, and collect patient responses using Ascend tools.

#### Introduction to Forms in Dentrix Ascend

Dentrix Ascend's patient forms will help you maintain an accurate and up-to-date patient health history for your patients. You can include forms in the appointment reminders you send from Dentrix Ascend, and you can text or email any additional forms patients need to complete when they arrive at the office, which helps you avoid clipboards and create a more contactless, digital check-in process.

#### Key Differences

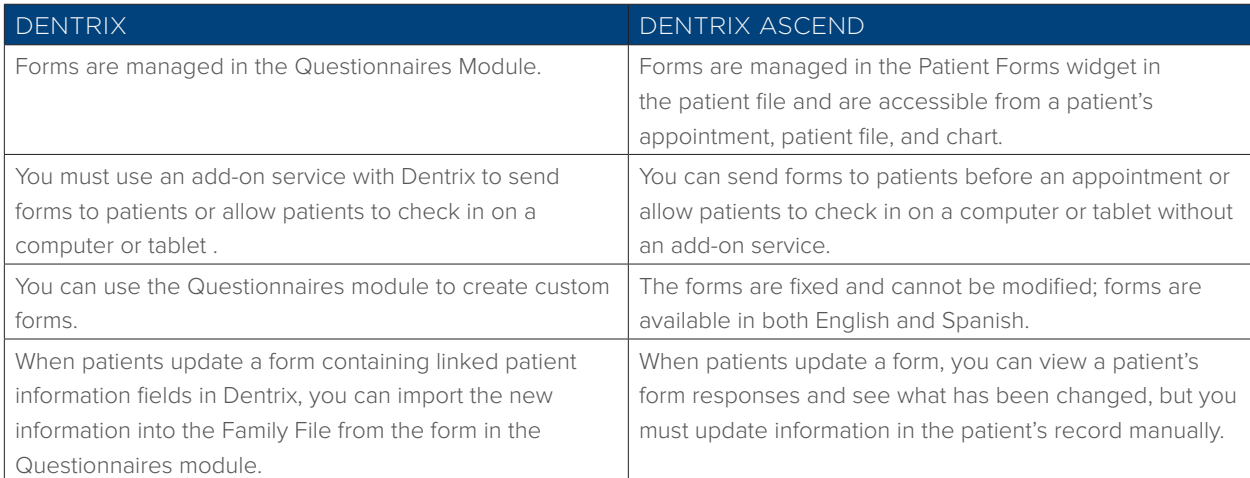

#### Explore How to Manage Forms in Dentrix Ascend

Explore how to complete tasks like working with patient forms, sending online forms to a patient, and viewing completed patient forms.

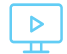

[Click here to watch the Forms Essentials videos](https://learn.dentrixascend.com/courses/patient-information/lessons/forms-documents/) (part of the Documents Essentials lesson).

# <span id="page-9-0"></span>SCHEDULING

#### Introduction to Scheduling in Dentrix Ascend

In Dentrix Ascend, the appointment module is called the Calendar. The Dentrix Ascend Calendar has the same basic navigation tools and appointment options as the Dentrix Appointment Book. You can schedule and manage appointments, schedule events, and fill open appointment times.

You can also check patient insurance eligibility before an appointment in Dentrix Ascend, but, unlike Dentrix, it does not require an additional service or fee.

Dentrix Ascend also includes a routing panel which helps you complete tasks at every stage of a patient's appointment. When you use the routing panel for patient check-in and check-out, Dentrix Ascend will remind you to complete tasks like collecting missing contact information and taking payment while patients are in the office.

[Click here to watch the Viewing and Navigating the Calendar video](https://learn.dentrixascend.com/courses/scheduling-essentials-for-teams/lessons/appointment-scheduling/topic/viewing-and-navigating-the-calendar/)  [\(06:08 minutes\).](https://learn.dentrixascend.com/courses/scheduling-essentials-for-teams/lessons/appointment-scheduling/topic/viewing-and-navigating-the-calendar/)

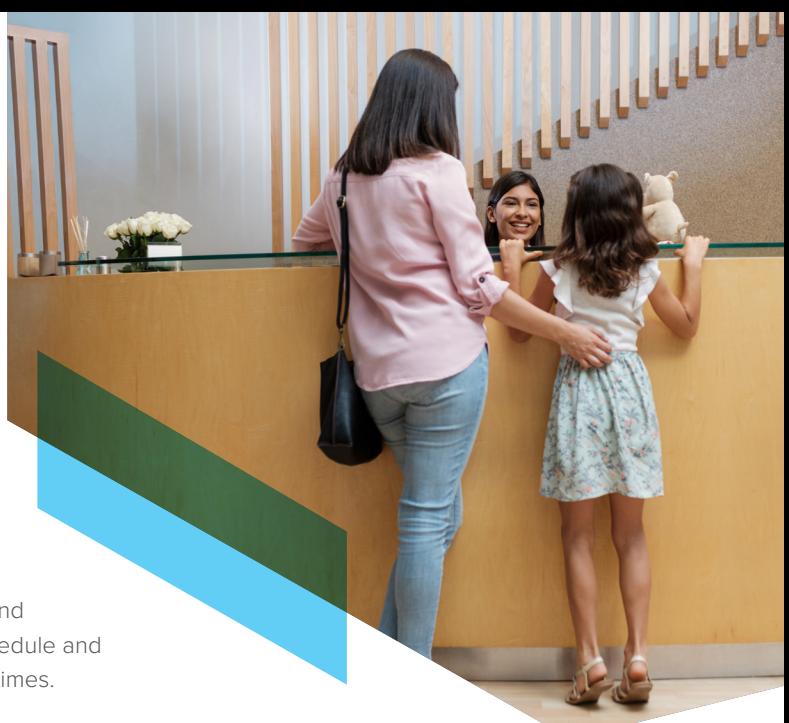

You can send appointment reminder email and text messages directly from Dentrix Ascend without any add-on services or fees. In the reminders, you can include a link to patient forms. And, patients can confirm right from the reminder messages.

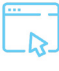

[Click here to learn more](https://hsps.pro/DentrixAscend/Help/Creating_appointment_communications.htm?rhsearch=Creating%20appointment%20communications&rhhlterm=creating%20create%20appointment%20appointments%20communications%20communication)  [about creating appointment](https://hsps.pro/DentrixAscend/Help/Creating_appointment_communications.htm?rhsearch=Creating%20appointment%20communications&rhhlterm=creating%20create%20appointment%20appointments%20communications%20communication)  [communications.](https://hsps.pro/DentrixAscend/Help/Creating_appointment_communications.htm?rhsearch=Creating%20appointment%20communications&rhhlterm=creating%20create%20appointment%20appointments%20communications%20communication) 

#### Key Differences

 $\triangleright$ 

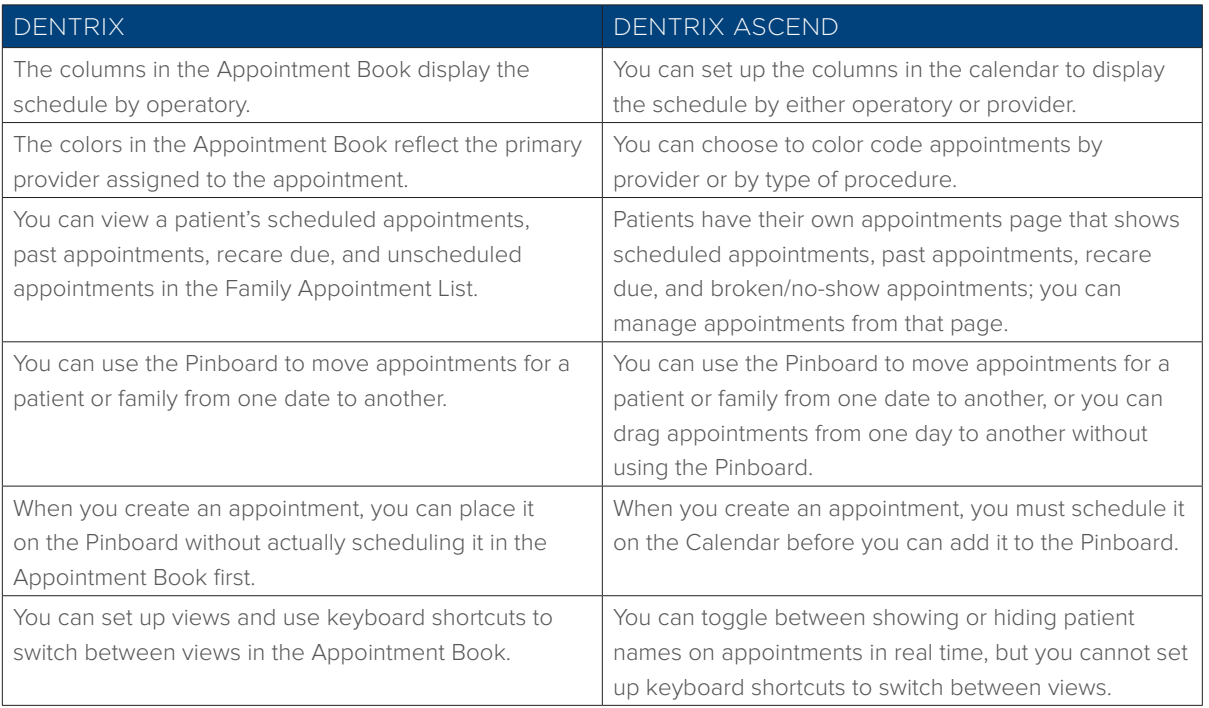

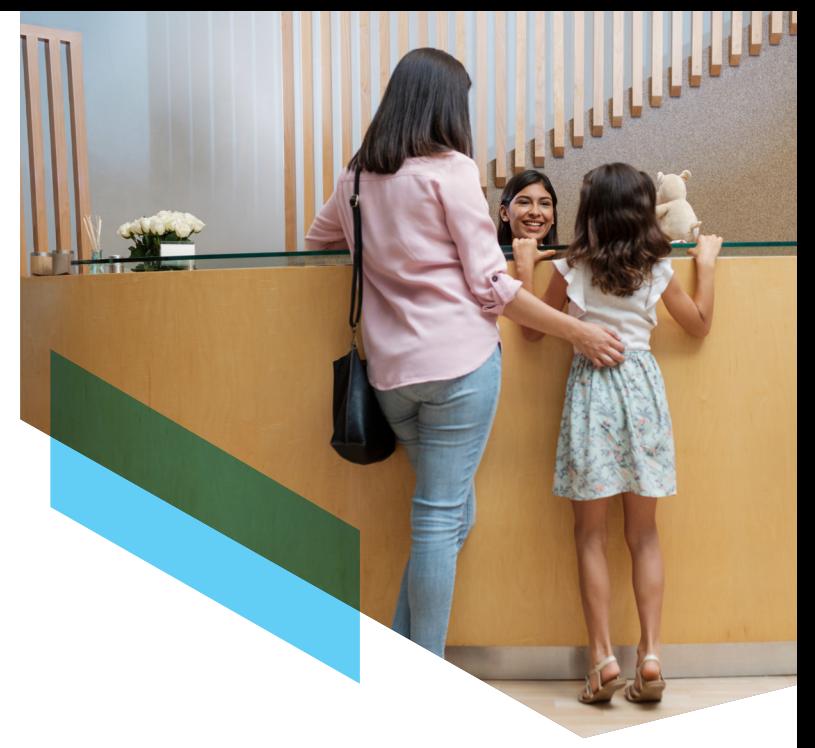

### Key Differences (continued)

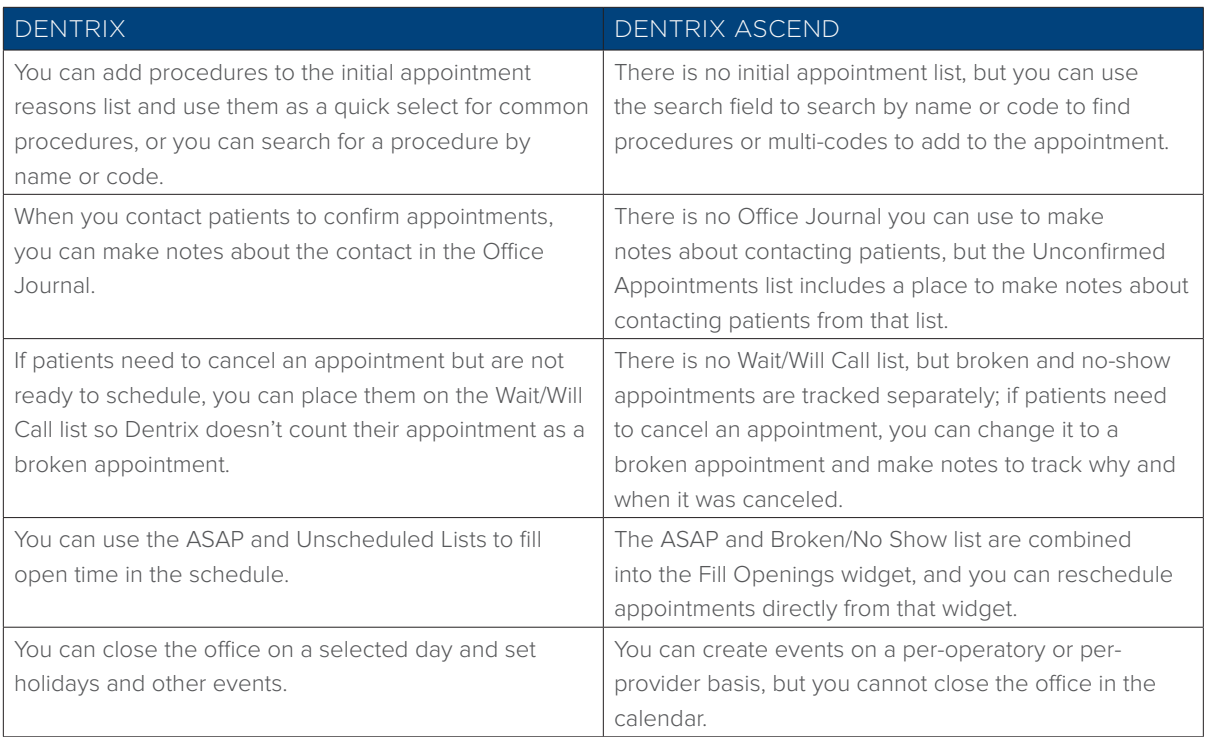

#### Explore How to Work With Appointments in Dentrix Ascend

Explore how to complete tasks like scheduling and rescheduling appointments, viewing appointment history, filling open appointment times, scheduling an event, and setting up provider working hours.

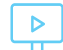

[Click here to explore the Appointment Essentials tutorials.](https://learn.dentrixascend.com/courses/scheduling-essentials-for-teams/lessons/appointment-scheduling/)

# <span id="page-11-0"></span>RECARE

#### Introduction to Recare in Dentrix Ascend

Continuing care is called recare in Dentrix Ascend, and it works the same way continuing care works in Dentrix. You can set up recare types and assign them to patients, customize patient intervals, and attach recare procedures to appointments.

It's important to keep a full recare schedule in order to keep your patients healthy and active in your practice and to diagnose treatment. Because of that, Dentrix Ascend has several ways to track patients who are due for recare. You can see this information in the recare widget on a patient's page, from the Unscheduled Recare widget on the Dentrix Ascend dashboard, or using the Recare Management report. Dentrix Ascend also allows you to set up a schedule for sending email and text reminders to patients who are due for an appointment without any add-on services or fees.

[Click here to watch the Recare Overview video \(04:39 minutes](https://learn.dentrixascend.com/courses/scheduling-essentials-for-teams/lessons/scheduling-recare/topic/recare-overview/)**).**

### Key Differences

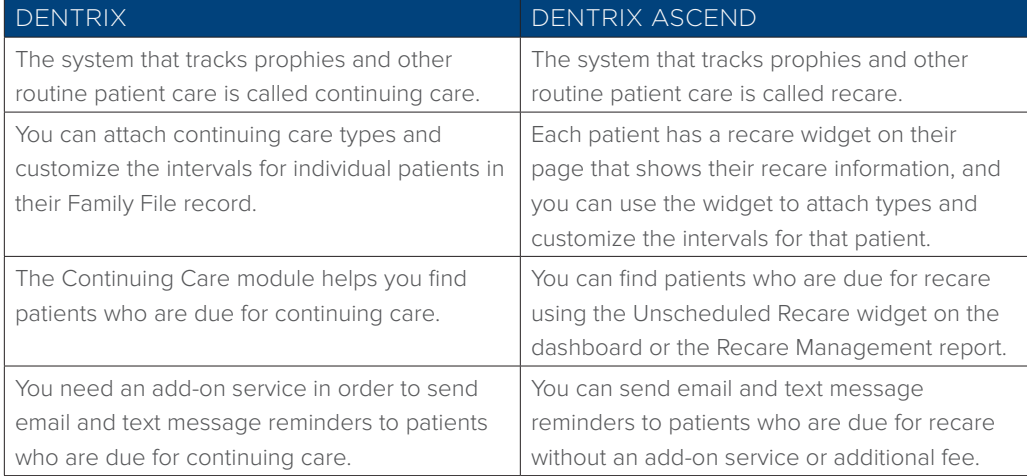

You can send email and text reminders to patients who are due for recare from Dentrix Ascend without an add-on service or additional charge. You can even include a link for patients to schedule their appointment online.

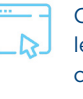

[Click here to](https://hsps.pro/DentrixAscend/Help/Creating_recare_communications.htm?rhsearch=Creating%20recare%20communications&rhhlterm=creating%20create%20recare%20communications%20communication)  [learn more about](https://hsps.pro/DentrixAscend/Help/Creating_recare_communications.htm?rhsearch=Creating%20recare%20communications&rhhlterm=creating%20create%20recare%20communications%20communication)  [creating recare](https://hsps.pro/DentrixAscend/Help/Creating_recare_communications.htm?rhsearch=Creating%20recare%20communications&rhhlterm=creating%20create%20recare%20communications%20communication)  [communications.](https://hsps.pro/DentrixAscend/Help/Creating_recare_communications.htm?rhsearch=Creating%20recare%20communications&rhhlterm=creating%20create%20recare%20communications%20communication)

#### Explore How to Work With Recare in Dentrix Ascend

Explore how to complete tasks like scheduling and rescheduling appointments, personalizing recare intervals, using the patient recare widget, and using the Recare Management report.

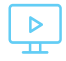

[Click here to explore the Recare Essentials tutorials.](https://learn.dentrixascend.com/courses/scheduling-essentials-for-teams/lessons/scheduling-recare/)

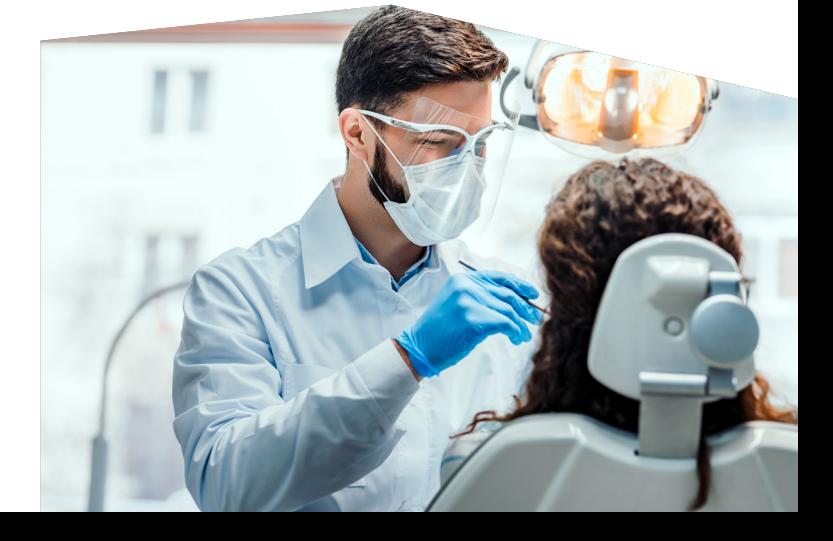

# <span id="page-12-0"></span>CHARTING

#### Introduction to Charting in Dentrix Ascend

The Dentrix Ascend Clinical Chart allows you to track existing, completed, and treatment planned work. Like Dentrix, it shows you a graphical tooth chart, progress notes, and clinical notes. Additionally, in Ascend the perio chart, treatment planner, and imaging center are all pages that are accessible through tabs on the main Chart page.

Dentrix Ascend has clinical note templates like Dentrix. When you migrate from Dentrix to Dentrix Ascend, your Dentrix clinical note templates will not transfer, but you will be able to re-create and use note templates in Dentrix Ascend.

Dentrix Ascend also gives you the Quick Exam feature, which is designed to help you chart comprehensive exams quickly from one screen, and the Clinical Decision Support feature, which helps speed up charting by displaying a quick list of the procedures you like to use for a specific diagnosis.

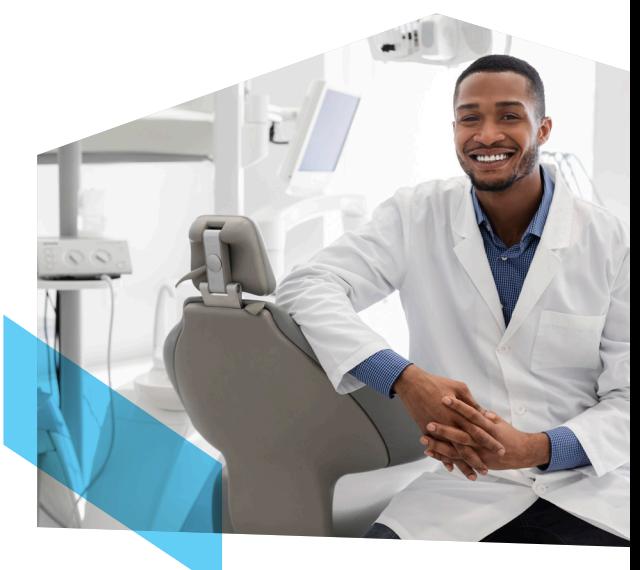

[Click here to watch the Charting Pages Overview video \(04:06 minutes\).](https://learn.dentrixascend.com/courses/clinical-essentials-for-teams/lessons/charting/topic/charting-pages-overview-2/) 

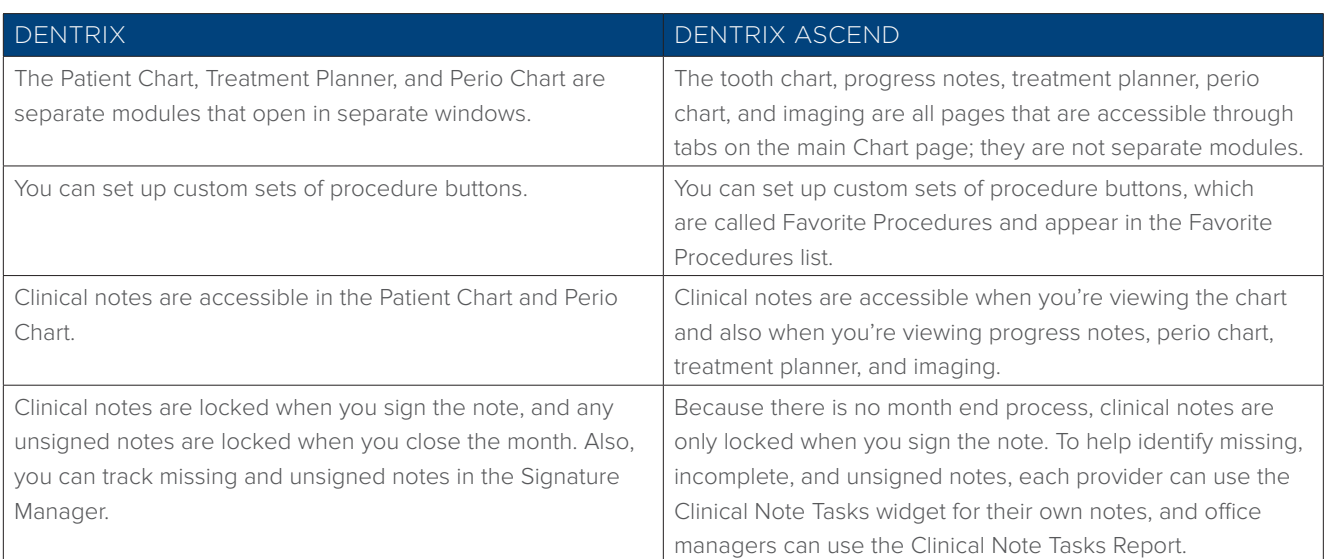

#### Key Differences

#### Explore How to Work With Charting in Dentrix Ascend

Explore how to complete tasks like charting procedures and conditions, managing progress notes, creating clinical notes, and documenting perio exams.

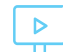

[Click here to explore the Clinical Essentials tutorials.](https://learn.dentrixascend.com/courses/clinical-essentials-for-teams/lessons/charting/)

# <span id="page-13-0"></span>TREATMENT PLANNING

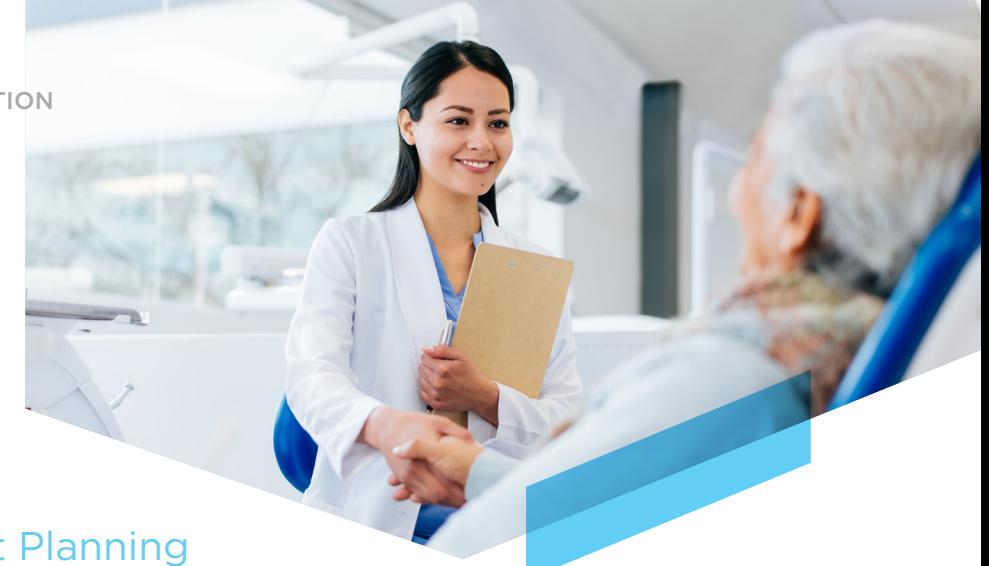

### Introduction to Treatment Planning in Dentrix Ascend

Dentrix Ascend gives you the same basic treatment planning options for creating and presenting cases as Dentrix. However, Dentrix Ascend does not have the option to link cases like Dentrix does. You can still present treatment options to your patients, but you will need to create two separate, unlinked cases for those options.

With Dentrix Ascend, when patients are ready for treatment, you can schedule appointments for a treatment case right from the Treatment Planner page and see the appointment information in the treatment case. Like Dentrix, Dentrix Ascend has an Unscheduled Treatment report you can use to find patients who need to come in for treatment.

You can access any of the clinical pages, including the Treatment Planner, using the tabs at the top of each clinical page. You don't have to open the Chart to be able to access the Treatment Planner.

[Click here to watch the Treatment Planning Overview video \(03:18 minutes\)](https://learn.dentrixascend.com/courses/clinical-essentials-for-teams/lessons/treatment-planning/topic/treatment-planning-overview-2/)**.** 

#### Key Differences

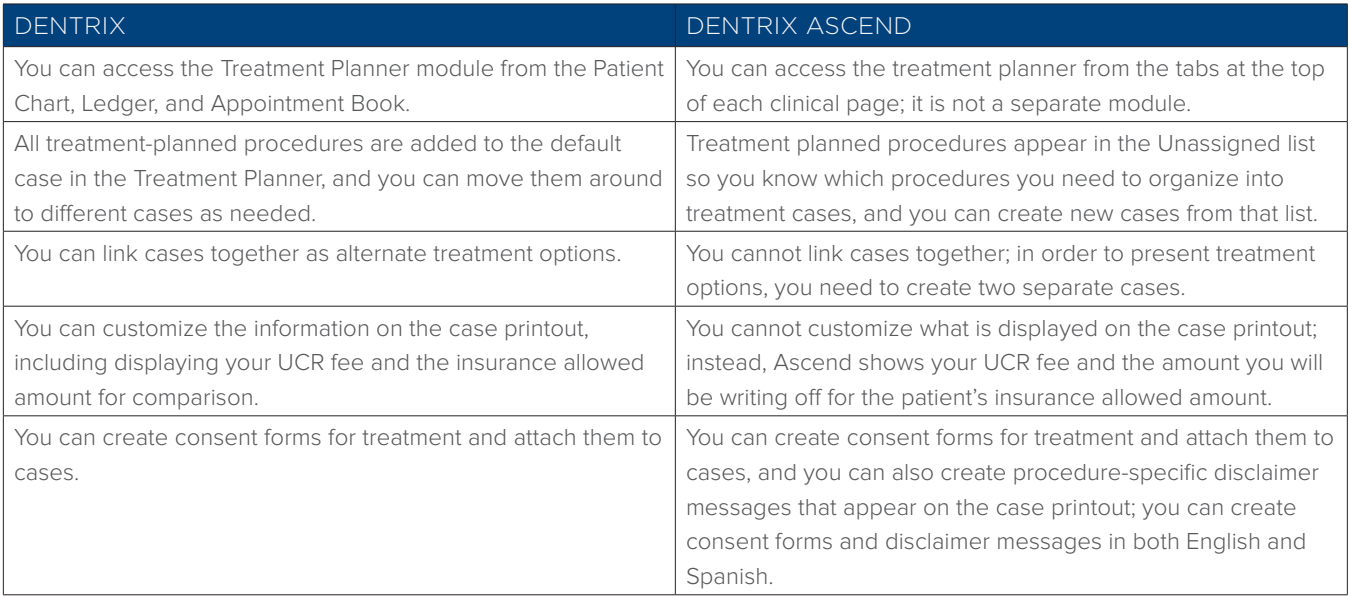

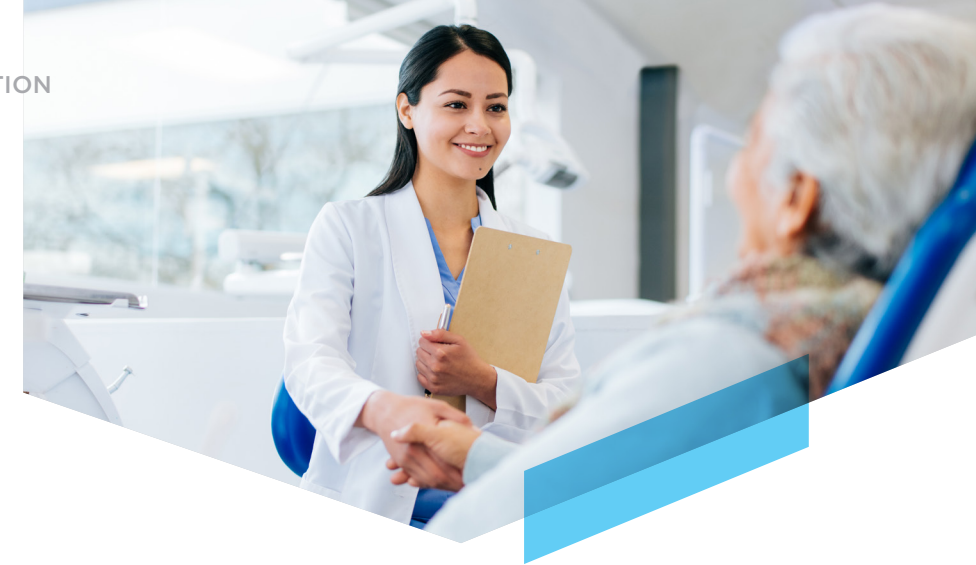

#### Key Differences (continued)

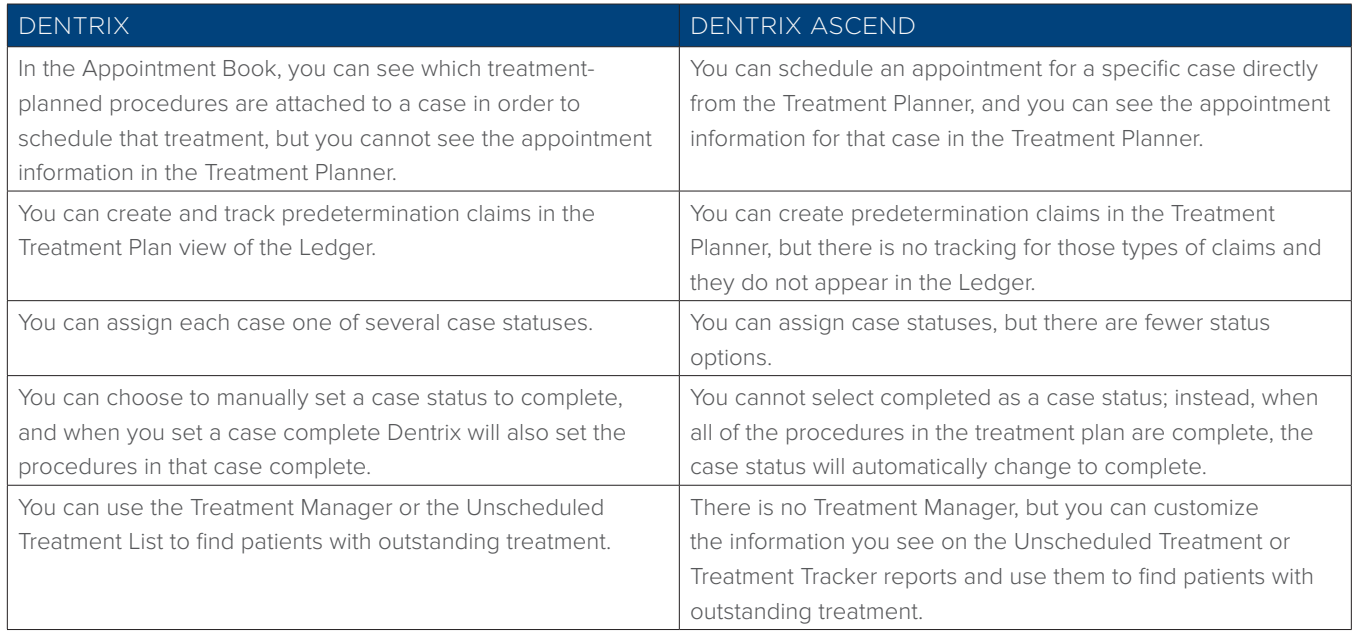

#### Explore How to Work With Treatment Planning in Dentrix Ascend

Explore how to complete tasks like creating cases, updating visits and case statuses, presenting treatment plans, adding consent messages to cases, and generating the Unscheduled Treatment Report.

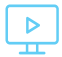

[Click here to explore the Treatment Planning Essentials tutorials.](https://learn.dentrixascend.com/courses/clinical-essentials-for-teams/lessons/treatment-planning/)

# <span id="page-15-0"></span>LINE-ITEM ACCOUNTING

#### Introduction to Line Item Accounting in Dentrix Ascend

Dentrix Ascend uses line-item accounting, which means that procedures are recorded in the Ledger line-by-line, and when you post payments you must apply them to a specific line item. In Dentrix, you have the option to post payments to a guarantor's account in order to pay off a balance for anyone in the family. But in Dentrix Ascend, payments are allocated to pay off individual procedures on individual patient accounts, and you must post them that way.

The line-item accounting principle of applying specific transactions to specific procedures is true for patient payments, insurance payments, and adjustments. When you make adjustments, you must apply them to a specific line item in the Ledger. This makes it easier to see what was adjusted and why.

In some cases, you may receive a pre-payment for a procedure that hasn't been completed yet, so you cannot apply the payment. You can still enter the payment, but it will be added to the unapplied credits section of the Ledger. When you complete the procedure, you can then apply the payment to that procedure.

[Click here to watch the Line-Item Accounting video \(04:10 minutes\)](https://learn.dentrixascend.com/courses/financial-essentials-for-teams/lessons/ledger/topic/line-item-accounting-in-dentrix-ascend/)**.**

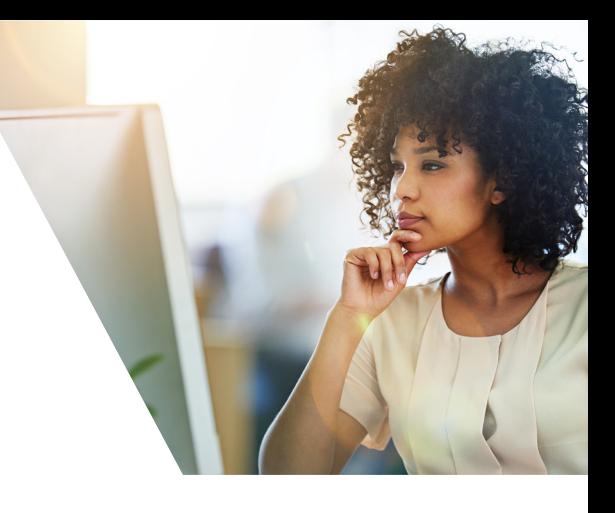

Line-item accounting helps you connect transactions to specific procedures, which makes it easier to understand your production and helps you avoid special adjustments to clean up patient accounts.

#### Key Differences

![](_page_15_Picture_191.jpeg)

### <span id="page-16-0"></span>BILLING

![](_page_16_Picture_2.jpeg)

#### Introduction to the Ledger in Dentrix Ascend

Like Dentrix, the Ledger in Dentrix Ascend is the place to manage financial transactions, and each patient has their own Ledger page. Unlike in Dentrix, there is no family or guarantor account because Dentrix Ascend uses line-item accounting. (See the previous section of this document for more information.)

In Dentrix Ascend, when you click on a transaction in the Ledger it will show you how it came up with the amount. Dentrix Ascend will factor insurance exceptions into insurance estimates to help you have more accurate patient portions. And, Dentrix Ascend has a Patient Walkout feature that guides you through the process of checking a patient out to make sure you don't miss any important tasks.

The Ascend Patient Walkout feature guides you through the process of creating and sending insurance claims, entering patient payments, and generating patient statements so that you don't forget any of these important tasks during check out.

[Click here to watch the Ledger overview video \(06:13 minutes\).](https://learn.dentrixascend.com/courses/financial-essentials-for-teams/lessons/ledger/topic/ledger-overview/)

#### Key Differences

![](_page_16_Picture_176.jpeg)

#### Explore How to Manage Billing in Dentrix Ascend

Explore how to complete tasks like posting payments and adjustments, adding payment tags, and generating statements.

![](_page_16_Picture_13.jpeg)

[Click here to explore the Billing Essentials tutorials.](https://learn.dentrixascend.com/courses/financial-essentials-for-teams/lessons/billing/)

# <span id="page-17-0"></span>INSURANCE PLAN MANAGEMENT

#### Introduction to Insurance in Dentrix Ascend

In Dentrix Ascend, you can set up insurance carriers and assign them to patients like you do in Dentrix. Dentrix Ascend uses coverage tables and deductibles breakdowns that work the same way they do in Dentrix, so you will be familiar with that process.

Dentrix Ascend has an exceptions table that is factored into coverage estimates, which means you can track downgrades, procedures with an age limit, and procedures that aren't covered and see how those will affect a patient's estimated portion. This exceptions table also means you don't have to maintain a payment table to know how much insurance will pay for a specific procedure like you have to use in Dentrix.

Dentrix Ascend has several extra features that make it easier for you to manage insurance plans. When you create a new plan, Dentrix Ascend searches Henry Schein One's payer database to find that plan, which will help you avoid entering duplicate plans. And when you set up insurance fee schedules, they are attached to the plan. You don't have to change fee schedules at the patient level.

 $\triangleright$ 

[Click here to watch the Insurance Claims overview video \(03:16 minutes\).](https://learn.dentrixascend.com/courses/insurance/lessons/insurance-claims/topic/insurance-claims-overview/)

#### Key Differences

![](_page_17_Picture_128.jpeg)

Dentrix Ascend uses the exceptions table to track plan exclusions, downgrades, and age limitations and factors those into insurance coverage estimates.

 $\triangleright$ 

[Click here to learn more](https://hsps.pro/DentrixAscend/Help/Adding_exceptions_in_coverage_tables.htm?rhsearch=Adding%20exceptions%20in%20coverage%20tables&rhhlterm=adding%20exceptions%20exception%20coverage%20tables%20table)  [about adding exceptions in](https://hsps.pro/DentrixAscend/Help/Adding_exceptions_in_coverage_tables.htm?rhsearch=Adding%20exceptions%20in%20coverage%20tables&rhhlterm=adding%20exceptions%20exception%20coverage%20tables%20table)  [coverage tables.](https://hsps.pro/DentrixAscend/Help/Adding_exceptions_in_coverage_tables.htm?rhsearch=Adding%20exceptions%20in%20coverage%20tables&rhhlterm=adding%20exceptions%20exception%20coverage%20tables%20table)

![](_page_17_Picture_13.jpeg)

#### Key Differences (continued)

![](_page_18_Picture_146.jpeg)

#### Explore How to Work With Insurance Plans in Dentrix Ascend

Explore how to complete tasks like attaching insurance to a patient and dependents, adding insurance carriers and plans, and managing coverage tables and fee schedules.

![](_page_18_Picture_5.jpeg)

[Click here to explore the Patient Insurance Essentials tutorials.](https://learn.dentrixascend.com/courses/insurance/lessons/patient-insurance/)

![](_page_18_Picture_7.jpeg)

## INSURANCE CLAIM MANAGEMENT

![](_page_19_Picture_2.jpeg)

Sending claims electronically and quickly finding and correcting claim issues are essential elements of managing insurance. In Dentrix Ascend, electronic claim submission is built into the Ledger and does not require any add-on software or additional fees.

When you are viewing the Ledger, you'll see the UCR fee instead of the contracted insurance fee, and Dentrix Ascend will automatically post PPO write-off adjustments for you. That way you can see how much you are writing off to participate in insurance plans.

[Click here to watch the Insurance Claims overview \(03:16 minutes\)](https://learn.dentrixascend.com/courses/insurance/lessons/insurance-claims/topic/insurance-claims-overview/)**.**

![](_page_19_Picture_6.jpeg)

You can submit electronic claims in Dentrix Ascend without any add-on software or additional fees.

![](_page_19_Picture_8.jpeg)

む

[Click here to learn](https://learn.dentrixascend.com/courses/insurance/lessons/insurance-claims/topic/sending-insurance-claims/)  [about sending](https://learn.dentrixascend.com/courses/insurance/lessons/insurance-claims/topic/sending-insurance-claims/)  [claims in Dentrix](https://learn.dentrixascend.com/courses/insurance/lessons/insurance-claims/topic/sending-insurance-claims/)  [Ascend.](https://learn.dentrixascend.com/courses/insurance/lessons/insurance-claims/topic/sending-insurance-claims/)

#### Key Differences

![](_page_19_Picture_198.jpeg)

#### Explore How to Work With Insurance Claims in Dentrix Ascend

Explore how to complete tasks like creating claims and predeterminations, adding attachments, sending claims, and posting insurance payments.

![](_page_19_Picture_14.jpeg)

[Click here to explore the Insurance Claims Essentials tutorials.](https://learn.dentrixascend.com/courses/insurance/lessons/insurance-claims/)

DENTRIX TO DENTRIX ASCEND TRANSITION

### <span id="page-20-0"></span>FINANCIAL REPORTING

Dentrix Ascend has the same kinds of financial reports you're used to seeing in Dentrix, like the day sheet, deposit slip, aging report, and insurance reports. These reports will look different than they do in Dentrix but will give you the same kind of information.

[Click here to view the Financial Reporting overview video \(03:08 minutes\).](https://learn.dentrixascend.com/courses/financial-essentials-for-teams/lessons/financial-reporting/topic/financial-reporting-overview/)

#### Key Differences

![](_page_20_Picture_157.jpeg)

#### Explore How to Work With Financial Reports in Dentrix Ascend

Explore how to create and read financial reports like the deposit slip, day sheet, aged receivables, and insurance claim reports.

![](_page_20_Picture_8.jpeg)

Dentrix Ascend uses Power Reports, which give you the flexibility to build your own financial reports.

![](_page_20_Picture_10.jpeg)

[Click here to learn more](https://learn.dentrixascend.com/courses/administrative-essentials/lessons/power-reporting/topic/power-reporting-overview/)  [about generating a](https://learn.dentrixascend.com/courses/administrative-essentials/lessons/power-reporting/topic/power-reporting-overview/)  [power report.](https://learn.dentrixascend.com/courses/administrative-essentials/lessons/power-reporting/topic/power-reporting-overview/)

![](_page_20_Picture_12.jpeg)

[Click here to explore the Reporting Essentials tutorials.](https://learn.dentrixascend.com/courses/financial-essentials-for-teams/lessons/financial-reporting/)

## <span id="page-21-0"></span>NEXT STEPS AND RESOURCES

Now that you have read about the key differences between Dentrix and Dentrix Ascend, watched the video overviews, and explored the tutorials, you're ready for the next steps in the process. Follow these steps to get your initial Ascend training and get ongoing help as you begin using Dentrix Ascend in your practice.

![](_page_21_Picture_3.jpeg)

Now that you're familiar with the basics of Dentrix Ascend, you're ready for your training. We have excellent trainers who are ready to help you make this transition.

If you haven't already scheduled your training, contact your implementation project manager to schedule your training.

![](_page_21_Picture_6.jpeg)

We're here to help you even after you have completed your transition to Dentrix Ascend.

Use our Resources for New Users to find instructions for completing common tasks and workflows that match your responsibilities.

![](_page_21_Picture_9.jpeg)

[Click here to explore the Resources for New Users.](https://learn.dentrixascend.com/courses/new-user-course/)

![](_page_21_Picture_11.jpeg)

Stay connected with us. Follow our Facebook page, subscribe to our blog, and subscribe to our newsletter to get the latest Dentrix Ascend news and expert tips.

![](_page_21_Picture_13.jpeg)

[Click here to follow Dentrix Ascend on Facebook](https://www.facebook.com/DentrixAscend/)

![](_page_21_Picture_15.jpeg)

[Click here to subscribe to the Dentrix Ascend Blog and browse past posts](https://blog.dentrixascend.com/)

DENTRIX TO DENTRIX ASCEND TRANSITION

![](_page_22_Picture_1.jpeg)

[DentrixAscend.com](http://www.dentrixascend.com)

This eBook is provided for general information purposes only and does not constitute legal or professional advice. You should not act on the basis of any material contained in this eBook without obtaining proper legal or other professional advice specific to your situation. Certain components of the products mentioned in this eBook may be provided by third parties. Henry Schein One, LLC. and its affiliates are not responsible for, and expressly disclaim, all liability for damages of any kind arising out of the use of those third-party products or services.

![](_page_22_Picture_4.jpeg)